# Premiers pas sur OurFamilyWizard

### Accès à la gamme complète des fonctions

- Messagerie
- Calendrier
- Journal
- Frais
- Banque d'information
- Appels

#### Soutien à la clientèle 866-755-9991, [info@ourfamilywizard.com](mailto:info@ourfamilywizard.com), Clavardage en direct :<https://www.ourfamilywizard.com/contact-us>

#### Configuration des avis par courriel et message texte

- 1. Dans le menu de navigation principal de l'application au bas de l'écran, cliquez sur « Plus » (More), puis sur « Paramètres » (Settings).
- 2. Cliquez sur « Notifications ».
- 3. Dans la section « Paramètres actuels » (Current Settings), cliquez sur « Modifier » (Edit).
- 4. Indiquez comment et pour quelles sections de votre compte vous souhaitez recevoir des notifications.
	- Sur action (On Action) : Choisissez cette option si vous souhaitez recevoir une alerte immédiatement après le déclenchement d'une action.
	- Condensé quotidien (Daily Digest) : Choisissez cette option si vous souhaitez recevoir une alerte condensée une fois par jour, qui détaille toutes les actions survenues au cours des 24 heures précédentes. Les alertes condensées quotidiennes sont envoyées à 17 heures (heure locale).
- 5. Appuyez sur Enregistrer (Save) dans le coin supérieur droit de l'écran pour enregistrer vos paramètres.

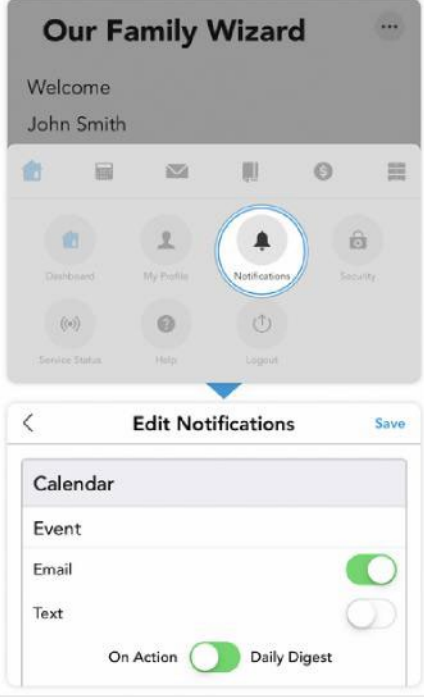

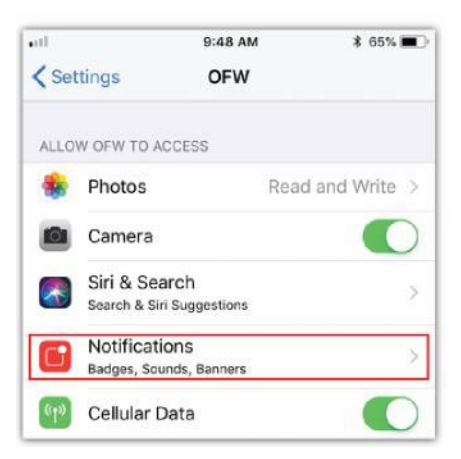

# Premiers pas sur OurFamilyWizard

#### Notifications poussées : iOS

- 1. Dans le menu de navigation principal de l'application, sélectionnez l'icône Accueil (Home). Ensuite, appuyez sur « Notifications ».
- 2. Dans l'encadré intitulé Notifications poussées (Push Notifications), appuyez sur le lien Afficher/Modifier (View/Edit) les paramètres de notification du téléphone pour accéder aux paramètres d'autorisation de votre appareil pour l'application OurFamilyWizard.
- 3. Appuyez sur « Notifications ».
- 4. Activez « Autoriser les notifications » (Allow Notifications) pour activer les notifications poussées. Vous pouvez aussi personnaliser la façon dont vous souhaitez recevoir ces alertes à partir de cet écran.

### Notifications poussées : Android

- 1. Dans le menu de navigation principal de l'application, sélectionnez l'icône « Accueil » (Home). Ensuite, appuyez sur « Notifications ». Remarque : Vous devez gérer vos notifications poussées au moyen des paramètres de votre téléphone, et non de la section des notifications de l'application OurFamilyWizard.
- 2. À cette étape, appuyez sur « Applications et notifications » (Applications and Notifications) et repérez l'application OurFamilyWizard dans la liste des applications de votre appareil.
- 3. Une fois les paramètres de l'application OurFamilyWizard affichés, cliquez sur la section « Notifications de l'application » (App Notifications).
- 4. Sur l'écran « Notifications de l'application », faites basculer les notifications de « Désactivé » (Off) à « Activé » (On).

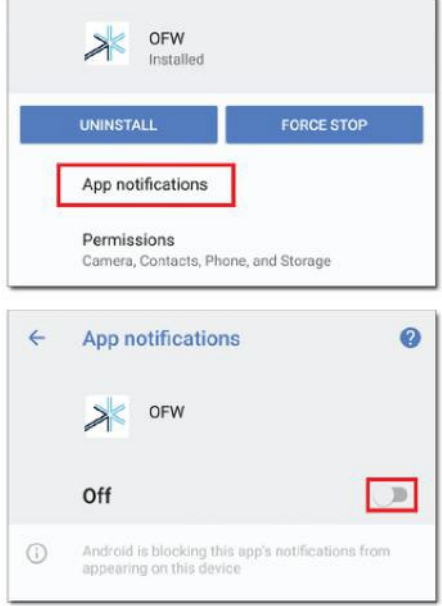